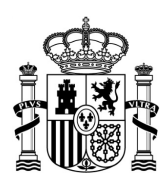

MINISTERIO DE TRANSPORTES, MOVILIDAD Y AGENDA URBANA

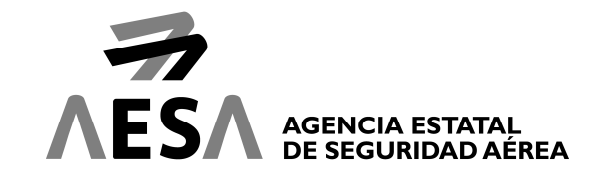

# **GUÍA RÁPIDA SOLICITUD GENERAL TELEMÁTICA**

## **CÓMO ACCEDER A LA CUMPLIMENTACIÓN DE UNA NUEVA SOLICITUD**

El acceso a la cumplimentación de la solicitud únicamente está permitido siempre que se realice mediante Certificado Digital. Puede acceder a la solicitud a través del siguiente enlace:

#### https://sede.seguridadaerea.gob.es/oficina/tramites/acceso.do?id=4

Una vez revisada la información de la ficha del procedimiento, podrá autenticarse mediante certificado digital para cumplimentar el formulario dispuesto para ello. Deberá pulsar en el icono "Nueva Solicitud General con identificación electrónica".

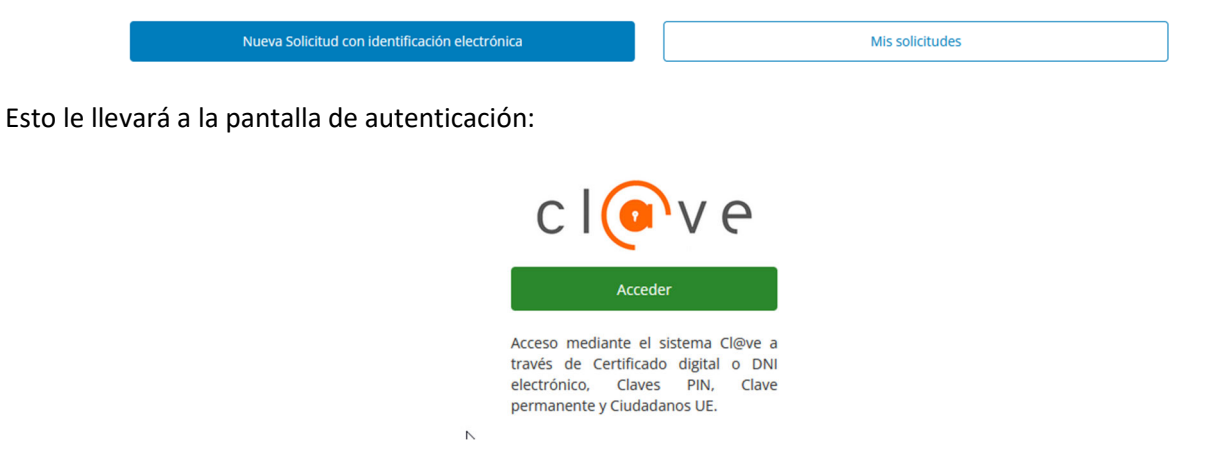

Pulsando el botón "Acceder" bajo el epígrafe "Acceso mediante el sistema Cl@ve"el sistema le redirigirá al sistema Cl@ve de Identificación Electrónica para las Administraciones de la AGE (http://clave.gob.es/clave\_Home/clave.html).

Si pulsa el botón "Mis solicitudes", le llevará a una para acceder a su carpeta de expedientes, **no para realizar una Solicitud General nueva** y contiene la opción de e4F para aquellos expedientes que se hubiesen iniciado para esa opción. Los procedimientos permitidos con el sistema e4F están listados en la Sede Electrónica. (https://sede.seguridadaerea.gob.es/sede-aesa/contenido/claves-concertadas-e4f-esignature-foreigners )

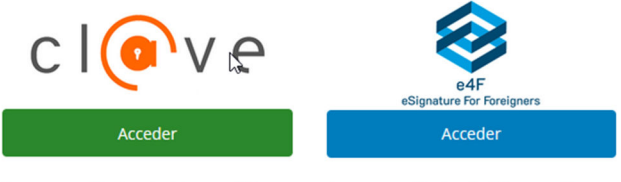

Acceso mediante el sistema Cl@ve a través de Certificado digital o DNI electrónico, Claves PIN, Clave permanente y Ciudadanos UE.

Acceso mediante el sistema e4F para personas extranjeras que no disponen de Cl@ve.

Para acceder es necesario registrarse

CORREO ELECTRÓNICO: *La clasificación de este documento indica el nivel de seguridad para su tratamiento interno en AESA. Si el documento le ha llegado por los cauces legales, no tiene ningún efecto para usted* aesa@seguridadaerea.es TEL.: +34 91 396 8000

DOCUMENTACIÓN PÚBLICA **PASEO DE LA CASTELLANA I** 28046 MADRID

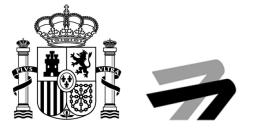

# **CUMPLIMENTACIÓN DE LA SOLICITUD**

El sistema nos guiará a través de un asistente, situado en la parte izquierda, mostrando el paso en el que nos encontramos y los que quedan para completar nuestra solicitud. Nos desplazaremos de un paso a otro a través de los botones Anterior y Siguiente situados en la parte inferior.

#### **Paso 1**

En el primer paso tendremos que rellenar los datos de contacto del solicitante.

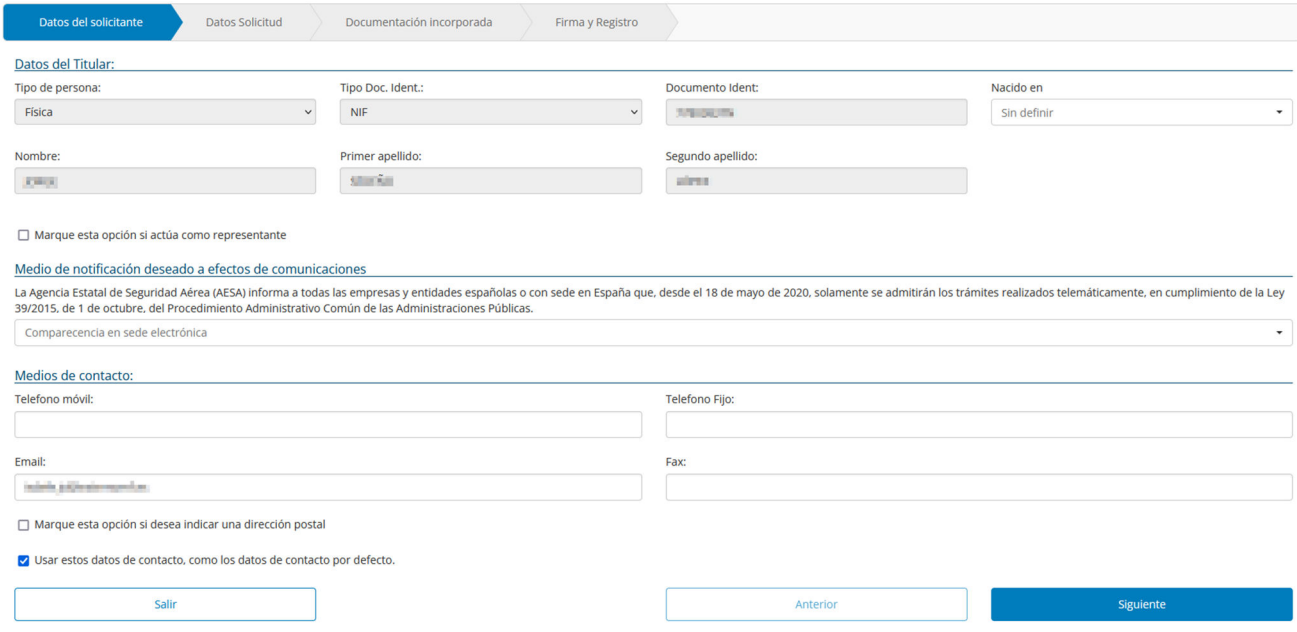

En caso de que el solicitante no sea el interesado, sino que actúa en condición de representante, deberá activar el check "Marcar en caso de actuar como representante". Esto hará que se habiliten nuevos campos en el formulario para los datos del representante (precargados con los datos del solicitante).

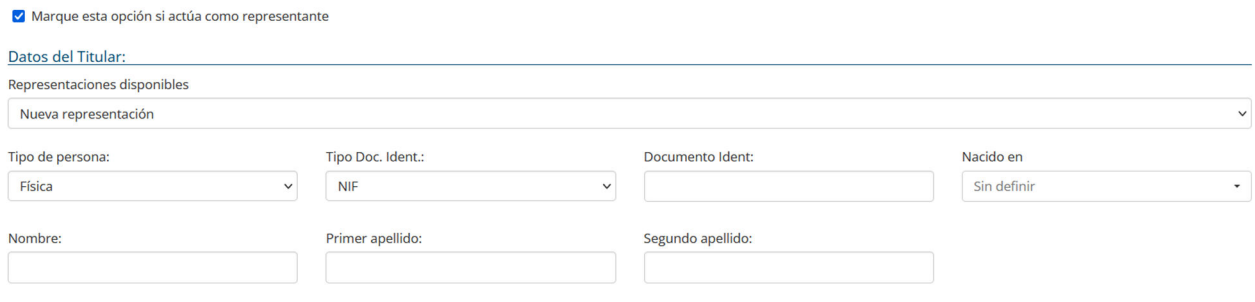

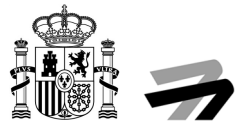

#### **Paso 2**

En la segunda pantalla realizaremos la cumplimentación de los datos de la solicitud. Inicialmente el sistema tomará al solicitante como el interesado, precargando los datos de éste en los campos de interesado.

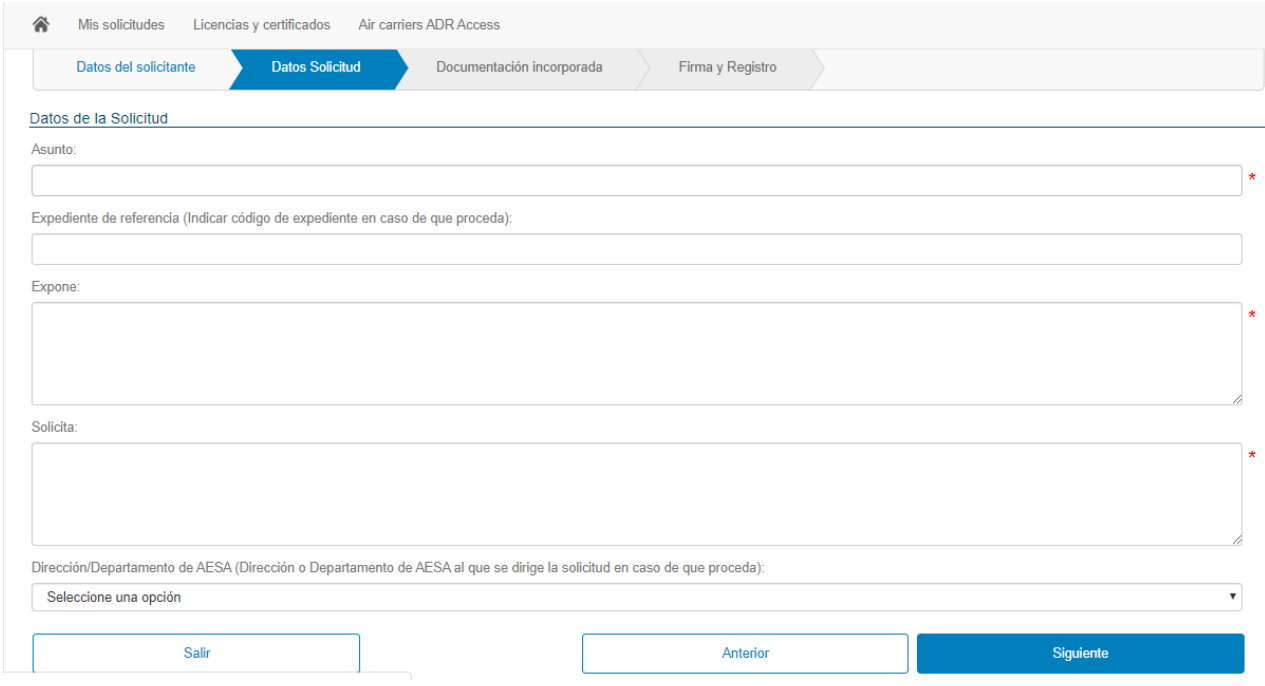

# **Paso 3**

En este paso podremos incorporar documentación a nuestra solicitud. A través de documentación adicional, podremos incorporar tantos documentos como sea necesario.

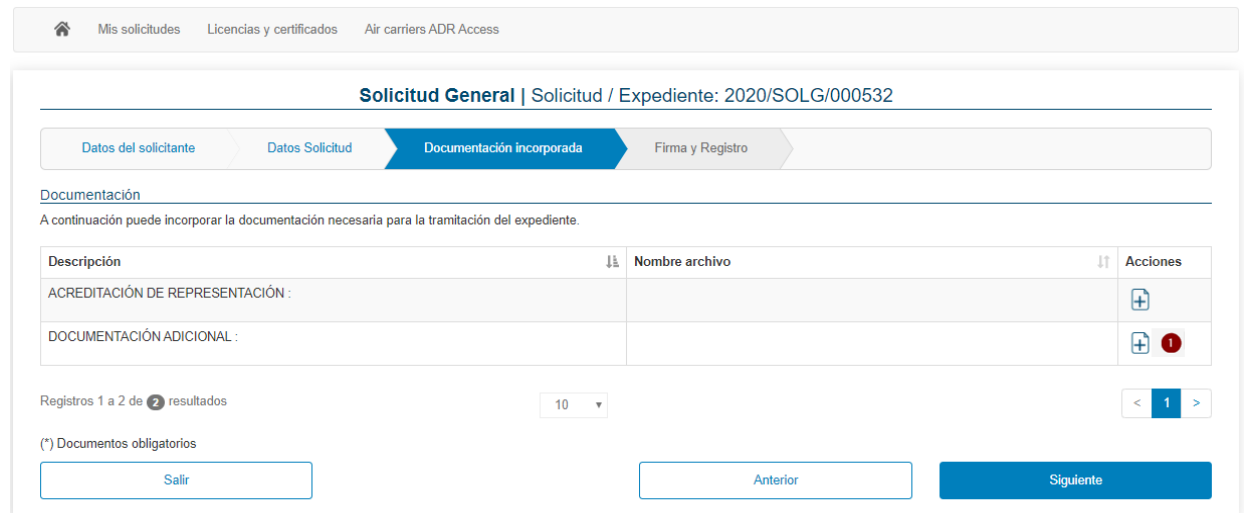

Pulse el botón señalado por el marcador número 1 para añadir los documentos adicionales que considere.

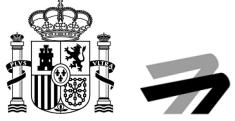

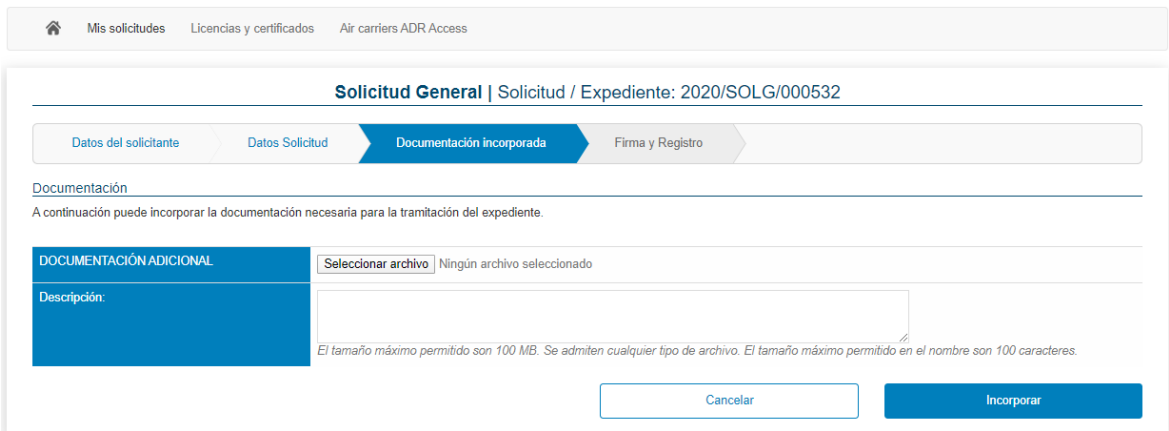

Es posible añadir una descripción para cada documento que incorpore. Recuerde que el tamaño máximo de cada documento es de 100 MB.

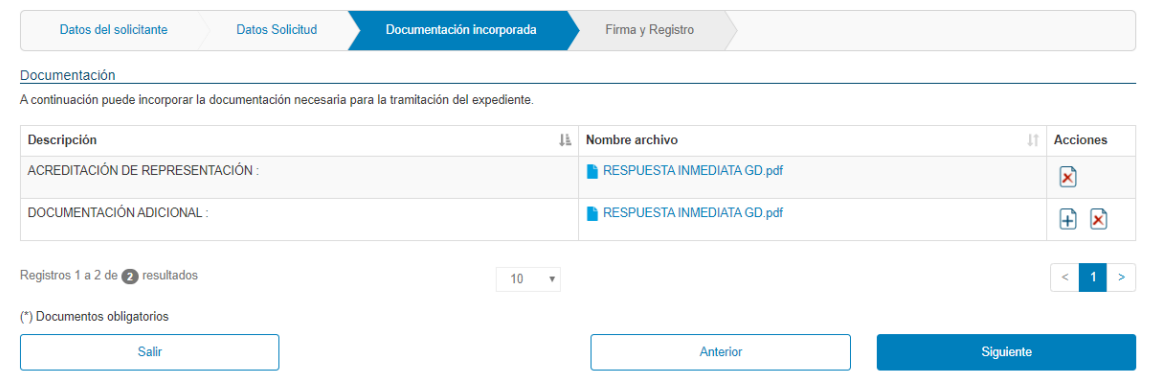

#### **Paso 4**

En este paso el sistema nos generará el documento de solicitud general con toda la información introducida en los formularios de los pasos anteriores y deja todo listo para su presentación.

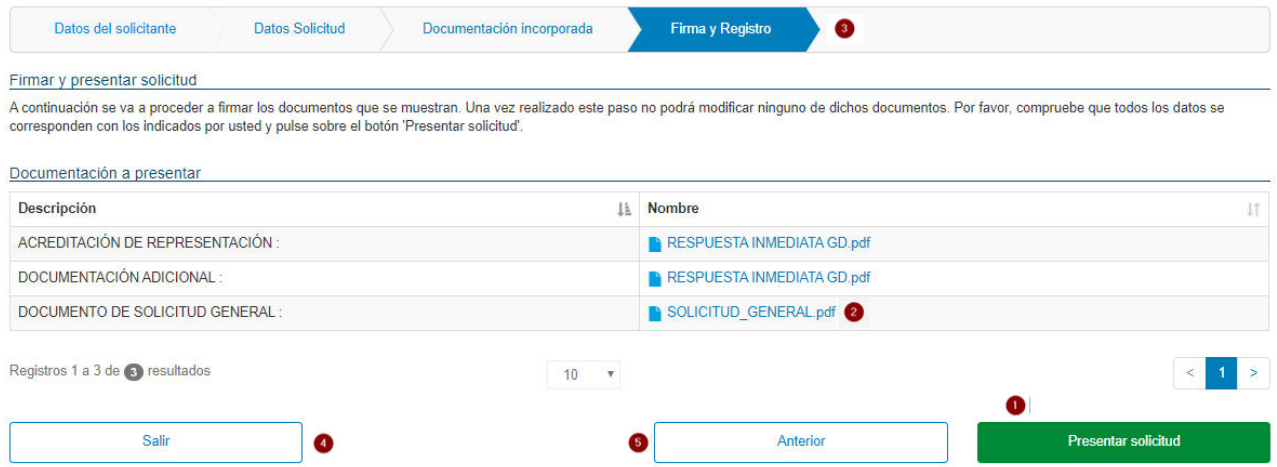

Con el botón señalado por el marcador número 2 podemos descargar el documento de solicitud generado.

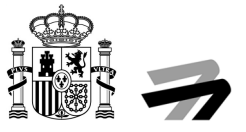

Una vez revisado dicho documento, y estando conforme con el mismo, procederemos a firmar y presentar dicha solicitud. Para ello pulse sobre el botón "Presentar solicitud" señalado con el marcador número 1.

También es posible regresar a alguna de las pantallas anteriores pulsando directamente aquella a la que queremos regresar en el Asistente (señalado con el marcador número 3), pulsando el botón "Anterior" (señalado con el marcador número 5).

Tras pulsar dicho botón "Presentar Solicitud" (señalado con el marcador número 1), firmará la solicitud y realizará la presentación de la misma ante el Registro General de AESA. Se le otorgará un justificante de presentación que incluirá el número de registro asociado a dicha presentación.

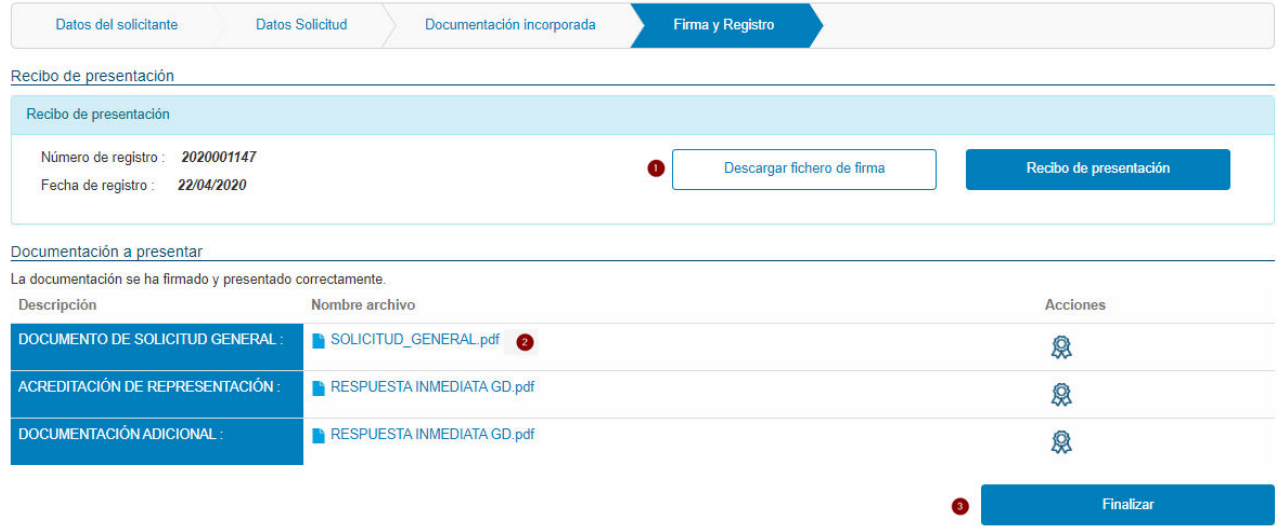

Su solicitud habrá sido presentada. Los iconos señalados por el marcador con el número 1 le permiten descargar el justificante de registro de entrada. Los iconos señalados por el marcador con el número 2 le permiten descargar los documentos presentados, y finalmente, pulsando el botón "Finalizar", señalado por el marcador número 3 finaliza la presentación de la solicitud.

El sistema le redirigirá al detalle del expediente, desde donde seguirá teniendo acceso a todos los documentos anteriores.

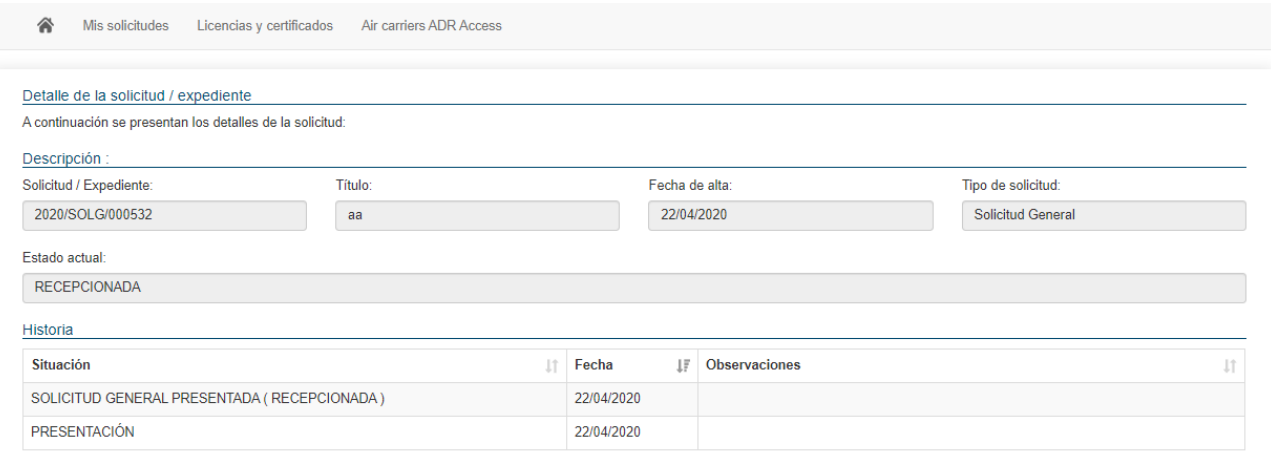

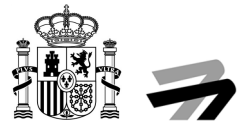

### **Borrador de solicitud**

Es posible salir del proceso de solicitud y continuarlo en otro momento sin perder la información introducida hasta el momento.

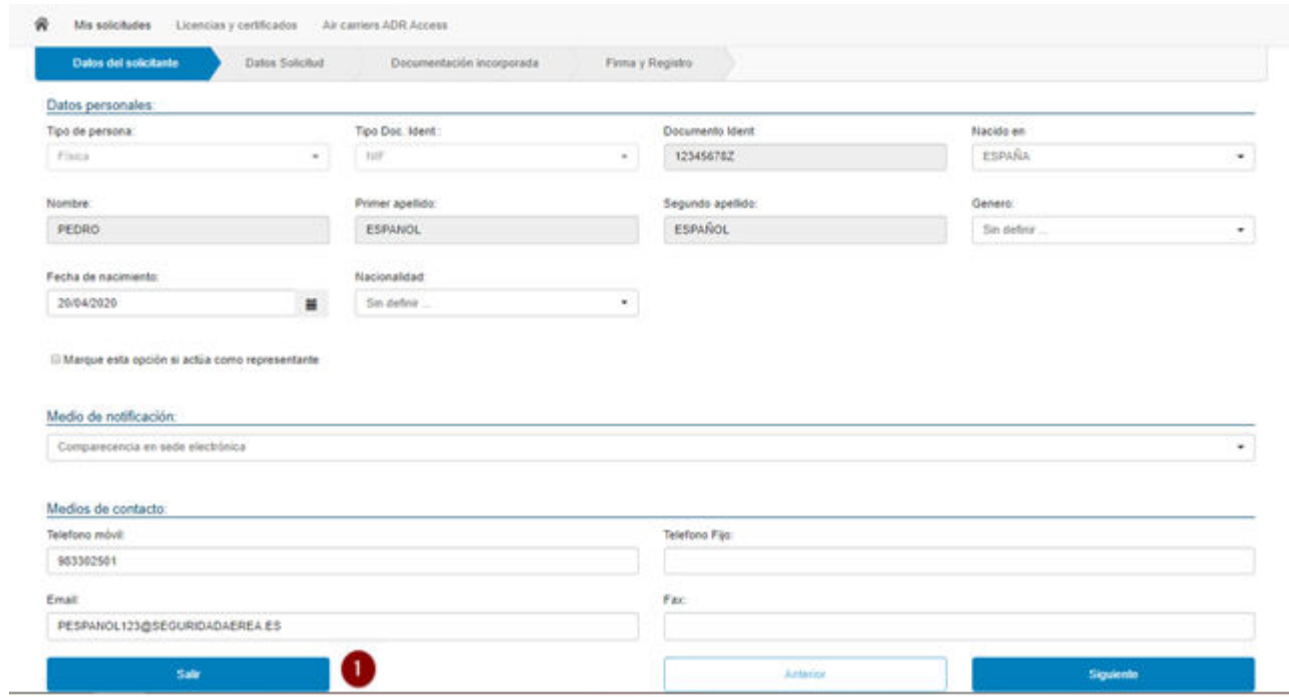

En caso de Salir del proceso de solicitud, el sistema guardará la solicitud como borrador, siendo necesario para continuar con esta petición entrar en "Mis Solicitudes" y buscar la presentación que se encuentre en Curso.

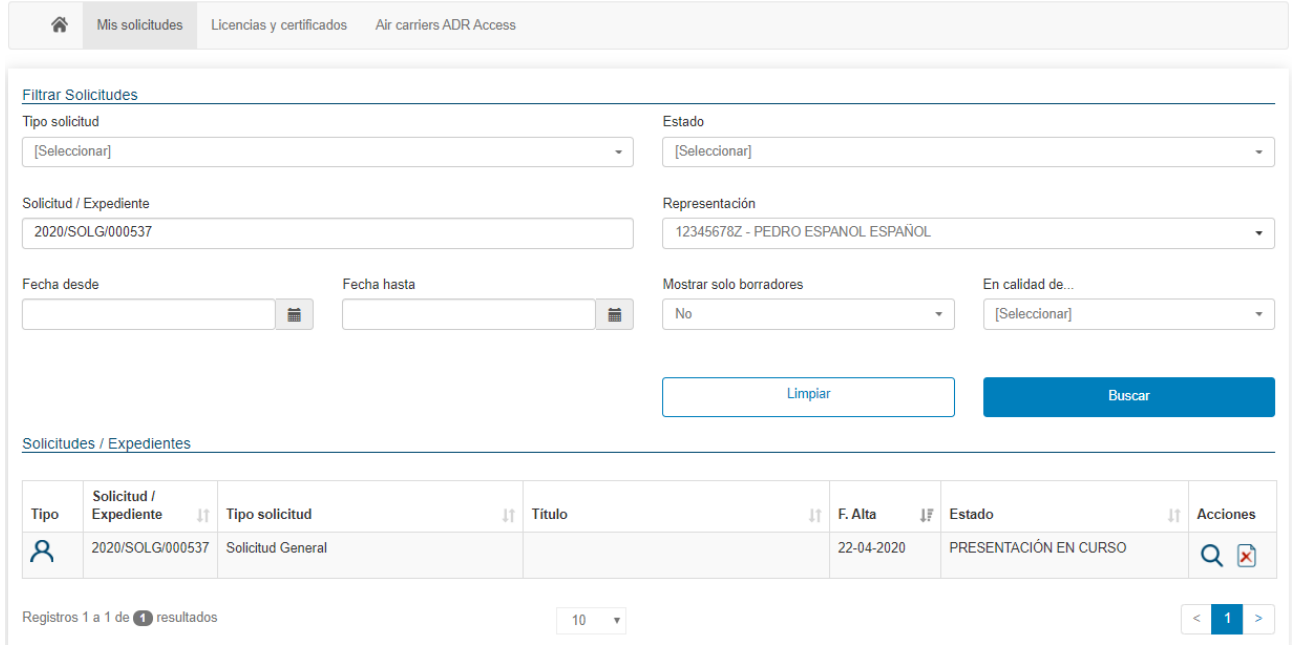

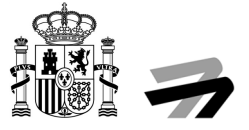

Al acceder al detalle de una solicitud en curso se mostrará la opción para continuar con el proceso de presentación.

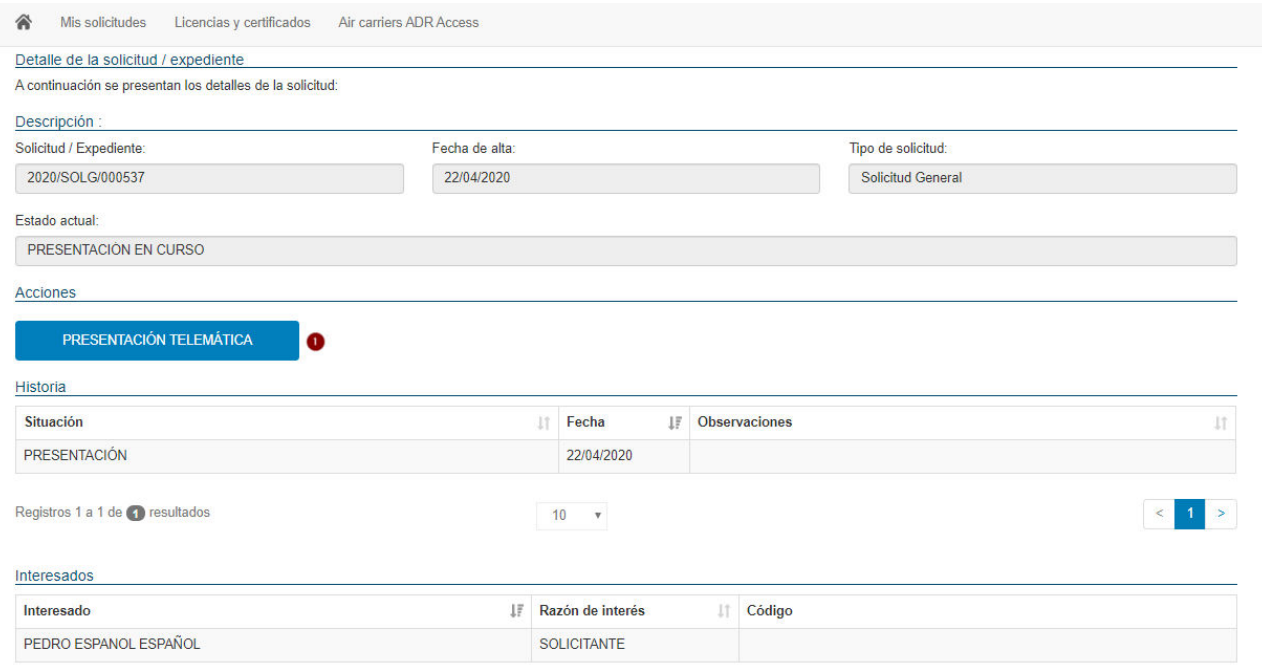